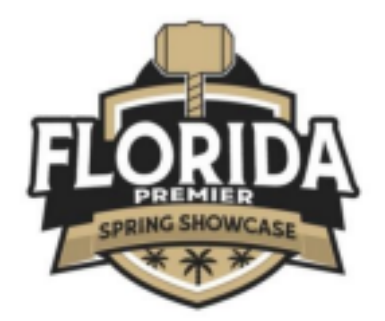

**How to Upload Your Team Documents into GotSport**

- For the 2023/24 Season, all documents must be submitted via GotSport
	- o Link: **https://system.gotsport.com/users/login**
- Documents can only be submitted if your name is linked to the roster as a Coach or

Team Manager - connect with your club if you do not see our event listed. • Medical Releases are not required to be uploaded.

- Document upload is mandatory for all teams documents required are: o
	- PDF of Roster

 $\circ$  PDF of passes - (1 PDF of ALL passes: Individual passes not accepted)  $\circ$  Guest player form (if applicable) - only required if the player is not from your club

- Must be the same affiliation as your team i.e., FYSA passes cannot have a guest player with a US Club pass.
- o Guest player pass (if applicable)
	- Must be the same affiliation as your team i.e., FYSA passes cannot have a guest player with a US Club pass.
- Contact your club registrar/admin for help with cloning/creating your event roster.

# **FOLLOW THE STEPS BELOW TO COMPLETE THE ONLINE CHECK-IN**

# **PROCESS: STEP 1 –** *LOG INTO GOTSPORT*

# **Log into Gotsport : https://system.gotsport.com/users/login**

• Use the username/ID email/password that was created for you to complete your background check, SafeSport, and Heads-up Certifications.

## **STEP 2 –** *COMPLETE REGISTRATION QUESTIONS*

## **UNDER THE REGISTRATION SECTION - Click on** *"Registration"* **Tab followed by Orange**  *"Edit"* **option.**

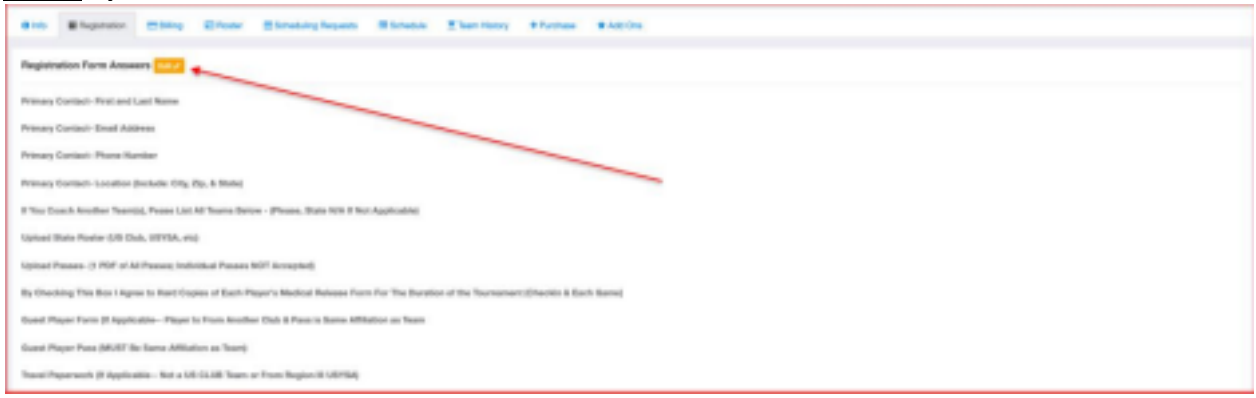

### **MUST UPLOAD ROSTERS AND PLAYER PASSES - (1 PDF OF ALL PASSES; INDIVIDUAL PASSES NOT ACCEPTED)**

#### **Upload documents, scroll to the bottom and click, "***save."*

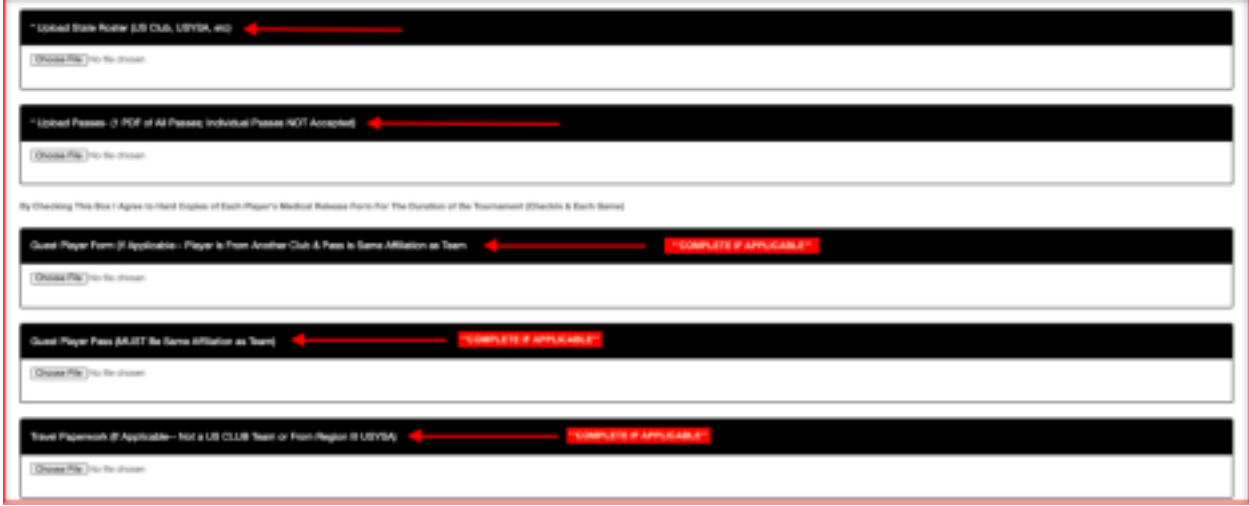

*\*\*All uploads can be replaced and are editable. \*\** 

### **STEP 3 –** *BUILD / SUBMIT YOUR EVENT ROSTER*

*Please note that not all teams will be able to do this. If you cannot, you will need to have your club registrar do this step for you.*

**Click on Team Management:** 

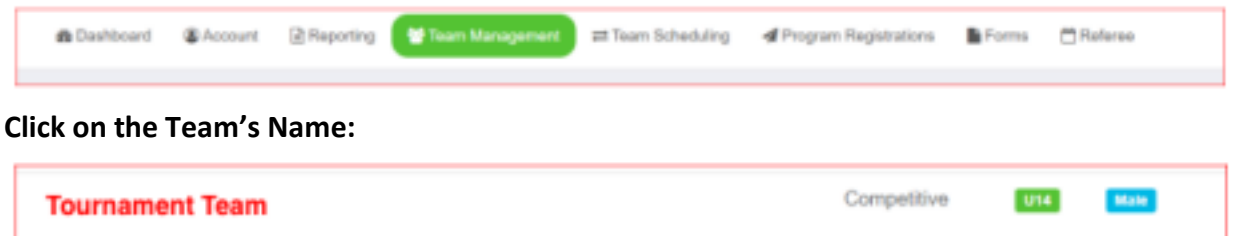

## **BUILD YOUR EVENT ROSTER – WILL BE DOWNLOADED ON THE GAME CARD(S):**

**Click on the Roster Tab – Click on the** *"Team Registrations"* **and select "Rosters" under the event name** *"2024 Florida Premier Spring Showcase."* 

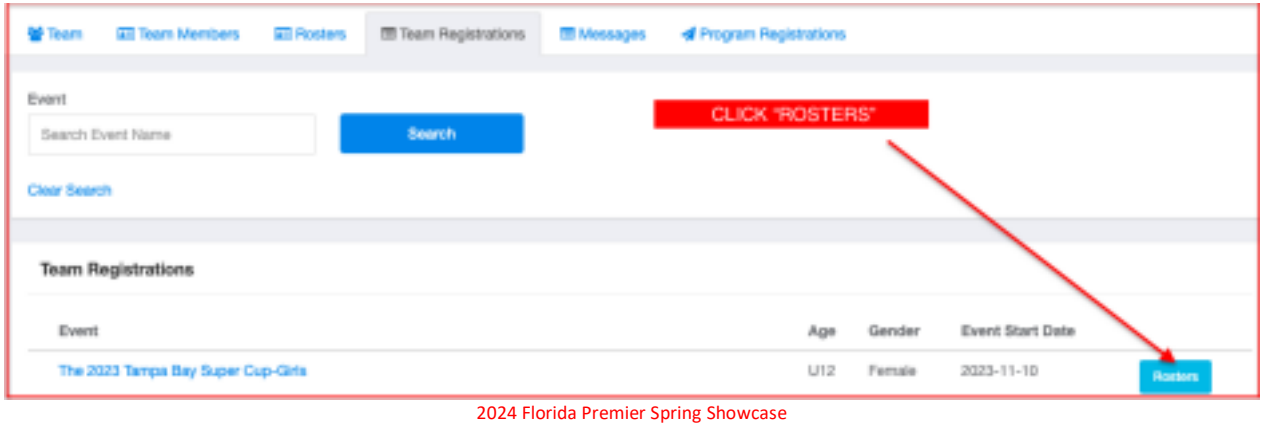

**Scroll down, to the right and from the** *"Clone Roster From"* **select the roster that you wish to clone to the tournament (either FYSA Registration event or US Club Soccer Rosters and Pass cards) - Click** *"Submit."*

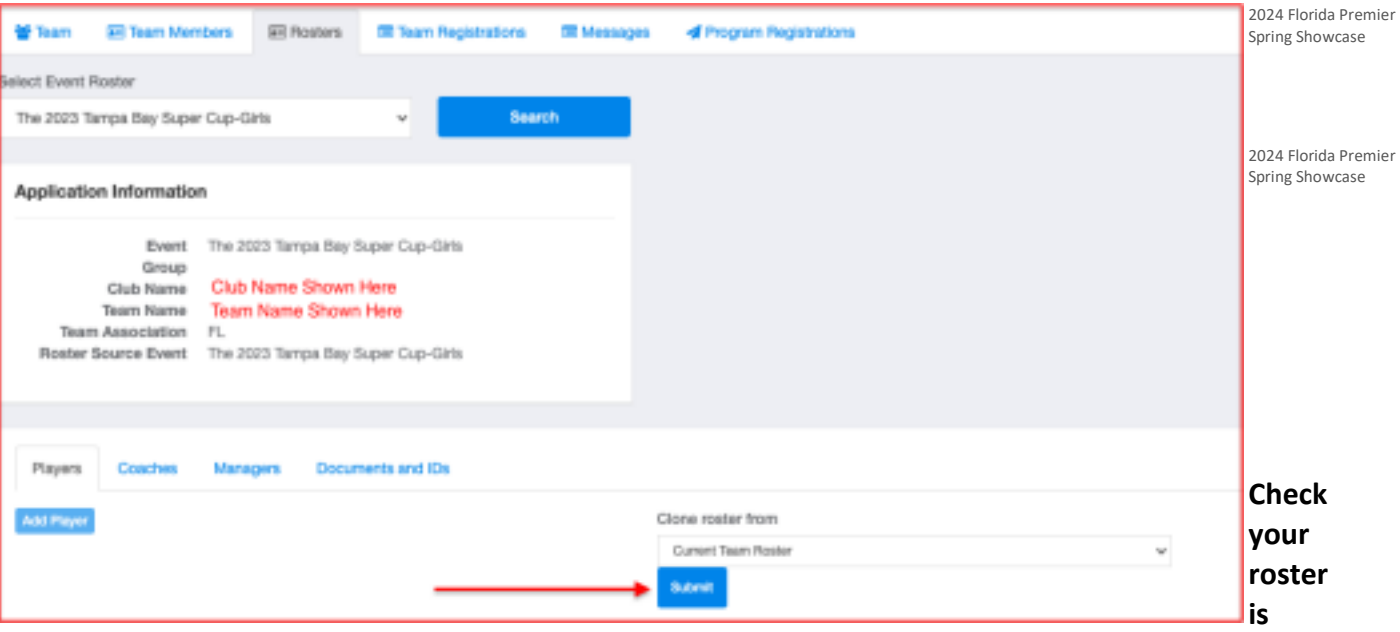

**correct.** This will be duplicated onto the game card and used by the referee to check your team in for game play.

- Enter all jersey numbers.
- Do not enter ID numbers or position this is not required.

**Once your documents have been approved, no further action is required.**